# CD-ROM版近代文学館6

太陽

インストール・操作マニュアル

for Windows95/98

編集 刊行

~Þ¶ 株式会社 八 木 書 店

◆目次◆

- 1.はじめに
	- 1-1 インストールの前に !………………………………………1 本製品の収録物内容/動作環境/本マニュアルの用語について

1-2 雑誌「太陽」と本製品収録巻号

「太陽」/収録巻号一覧表/本製品の収録物内容/動作環境/本マニュアルの用語について

2. インストールとアンインストール……………………………8 2-1 インストール(ソフトの導入)

2-2 アンインストール(ソフトの削除)

- 3.起動から終了まで…………………………………………10 3-1 起動
	- 3-2 閲覧・検索方法概略
	- 3-3 終了
- 4.巻号を選択して本文を見る ………………………………12
	- 4-1.巻号を選択する
	- 4-2.本文画像表示

コマの移動/コマの自動めくり/記事単位で移動/表示サイズの変更/画像を回転させる/

パンウィンドウ/カラー画像表示/レコード詳細表示/しおり機能

- 4-3.本文画像印刷
- 5.書誌を検索して本文を見る…………………………………24
	- 5-1.書誌を検索する

検索の方法/題名・人名検索(群検索)/項目検索

5-2.高度な検索の方法

検索方法の指定/項目間の条件/項目の選択

5-3.検索結果の表示

表示項目の選択/レコード詳細表示/本文画像表示/並べ替え/絞込み

5-4.検索結果の印刷

検索結果の印刷/本文画像印刷

# 5-5.検索結果の活用

検索結果のエクスポート/ユーザ項目の更新

5-6.オプション

日付項目の表示形式の変更/日付定義文字/表示フォントの変更

6.表紙・目次・奥付のみを見る………………………………………41

6-1.表紙・目次・奥付のみを見る

6-2.表紙・目次・奥付画像をハードディスクから読み込む

# 1.はじめに

### 1-1.インストールの前に!

この度は、CD-ROM版近代文学館⑥ 太陽をご購入いただき、誠にありがとうございます。 ご利用になる前に、以下の事項をご確認ください。

### a.)本製品の収録物内容

ご使用になる前に、以下のものが入っていることをご確認ください。

### ①『太陽総目次・執筆者索引』ご購入のお客様

- 1)「システムディスク」 1枚 ソフトのインストールに使用します。
- 2)『太陽総目次』(菊判上製本)
- 3)本マニュアル
- 4)ユーザー登録はがき
- 5)読者カード

②画像CD-ROM ご購入のお客様

1)画像ディスク(全3集、合計77枚)

太陽の目録 531 冊分の画像データが収録されています。

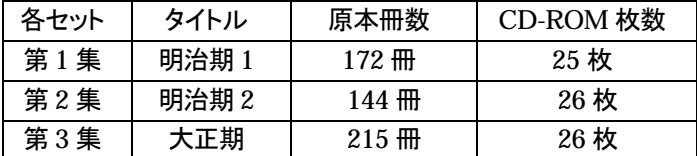

※収録巻号、発行年などの詳しい内容は5頁をご覧ください。

2)ユーザ登録はがき

※フルセットでご購入のお客様は、①『太陽総目次・執筆者索引』、及び②「画像 CD-ROM」の両方のものが入っていることをご確認ください。

### b)動作環境

インストールを始める前に、以下のご使用環境を満たしていることをご確認下さい。

本 体 DOS/V パソコン

対応OS 日本語版 Windows95SP1+IE4.0 以上/Windows98/WindowsNT4.0 (SP3 以上)+IE4.0 以上

CPU Pentium200MHz 以上(PentiumⅡ以上を推奨)

メモリー 64MB以上

ハードディスク空き容量 50MB以上(標準インストールの場合)

CD-ROM ドライブ 8 倍速以上

ディスプレー解像度 800×600 ドット以上のディスプレイ 1024×768(True Color) 推奨/256 色

プリンタ カラー対応プリンタ(但しカラー画像ページのみ)

Microsoft Windows95/98 は、米国 Microsoft 社の登録商標です。 その他商品は、製品名は各社の商標または登録商標です。

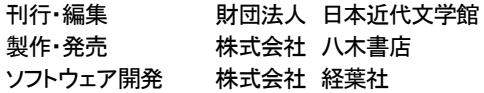

C 財団法人 日本近代文学館/株式会社 八木書店 1999 年 C Keiyousya,Inc.1999

#### C)本マニュアルの用語について

 本マニュアルでは、初めてコンピュータをお使いになる方の便宜を図り、基本的なコンピュ ータ用語についてご説明いたします。以下は、本マニュアルで使用している用語の解説です。 詳しくは Windows のマニュアルにありますので、そちらもご参照下さい。なお、コンピュータ を使いなれている方は、1.インストール(→8頁)にお進み下さい。

■マウスに関して

「左ボタン」・「右ボタン」

Windows用のマウスにはボタンが左右に付いています。それぞれ、左側を「左ボタン」、 右側を「右ボタン」と呼びます。普通は左ボタンをよく使うので、単に「クリックします」とあ った場合は、左ボタンをクリックすることを指します。右ボタンを使用する場合は、「右ボタ ンをクリックします」という形で記述します。

「クリック」「ダブルクリック」「ドラッグ」

 マウスの左ボタンを1回押すことを「クリックする」と言います。左ボタンを2回押すことを 「ダブルクリックする」と言います。ダブルクリックは、なるべくすばやく2回押してください。 「ドラッグ」とは、左ボタンを押したままマウスを動かすことです。

「ポインタ」 (基本的なポインタの形 )

 マウスを動かすと、画面上に同様の動きをする印があります。この印を「マウスポイン タ」また単に「ポインタ」と呼びます。設定や画面の作業状況によって形が変わります。「ポ インタ」の位置がわからなくなったら、マウスを大きくゆっくり動かして確認してください。

■画面の部位の用語

「メニューバー」

ウィンドウ画面上部の一番左に「ファイル(F)」とあって色々なメニューが並ぶ帯状部分の ことです。それぞれの項目部分をクリックすると隠れたメニューが出てきます(この出てく るメニューをプルダウンメニューといいます)。

「ツールボタン」

 メニューバーの下部の絵付きボタンのことをツールボタンといいます。ツールボタンをク リックすることで、様々な検索関連の機能を使うことが出来ます。ツールボタンにある機能 はすべてメニューバーから実行することも可能です。

### 1-2.雑誌「太陽」と本製品収録巻号

a.)雑誌「太陽」

発行:博文館 発行年月:明治 28 年(1895)1月~昭和3年(1928)2月 総冊数:全 34 巻 531 冊 総頁:約 17 万 5 千頁 執筆者総数:約 6500 人

「文芸倶楽部」「少年世界」「文章世界」等、当時の主力雑誌を次々と手がけ、日本における 総合出版社としての地位を確立した博文館。その博文館の代表的雑誌とも言われるのが 「太陽」です。

1894 年末、政治・経済関係の雑誌を廃刊し、日清戦争後の社会変化に対応した総合雑誌 として創刊された「太陽」は当時のオピニオンリーダーとしての役割を担っていきました。

 代々の主筆は坪谷水哉、高山樗牛、鳥谷部春汀、浮田和民、長谷川天渓、平林初之輔。創 刊号は、論説、史伝、地理、小説、雑録、文苑、芸苑、家庭、政治、法律、文学、科学、美術、 商業、農業、工業、社会、海外思想、輿論一斑、社交案内、新刊案内、海外彙報、英文の 24 欄に分けられています。号が進むにつれ、この項目は変化していきますが、政治、経済、社 会に関する評論に重点を置きながら、諸産業の知識技術普及、芸術や文学、また家庭生活 等その対象は広範囲にわたっています。

 また各界の名士 200 人以上よりなる太陽名誉賛成員を掲げており、執筆も各分野の著名 人を網羅しています。「中央公論」「改造」に先駆けた、まさに日本初の総合雑誌といえます。

# b.)収録巻号一覧表

CD-ROM 版近代文学館⑥ 「太陽」は、1 枚のシステム CD-ROM と、77 枚の画像 CD-ROM からなります。各 CD-ROM に収録されている巻号は、以下の通りです。

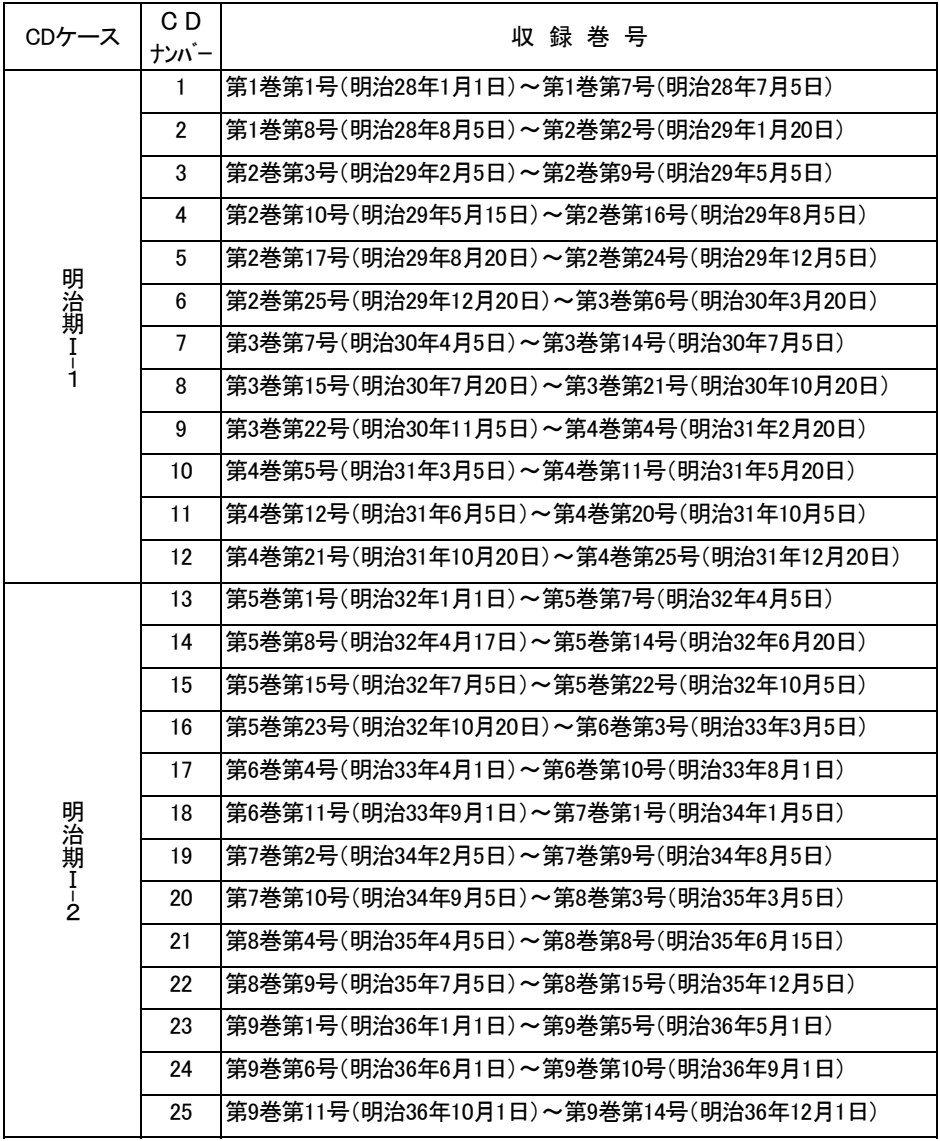

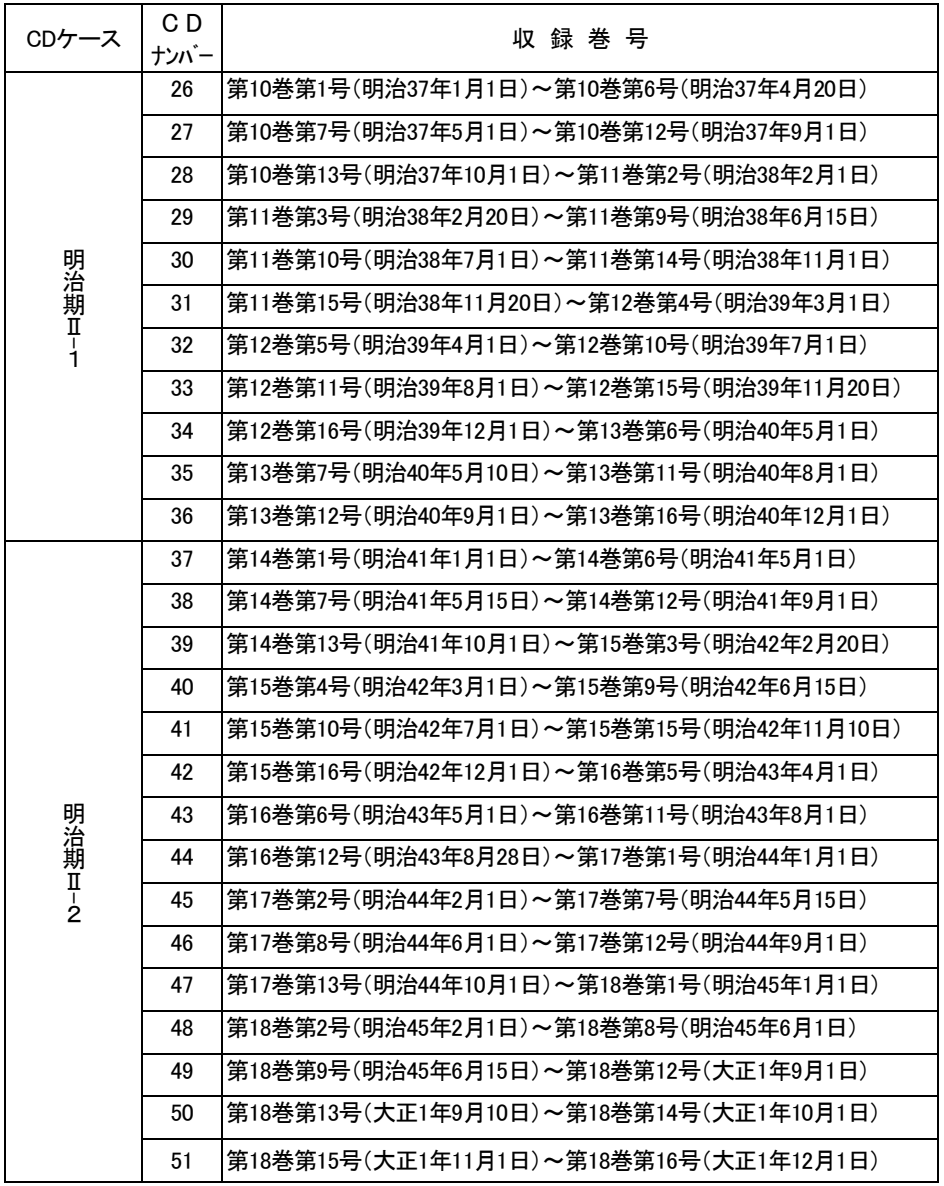

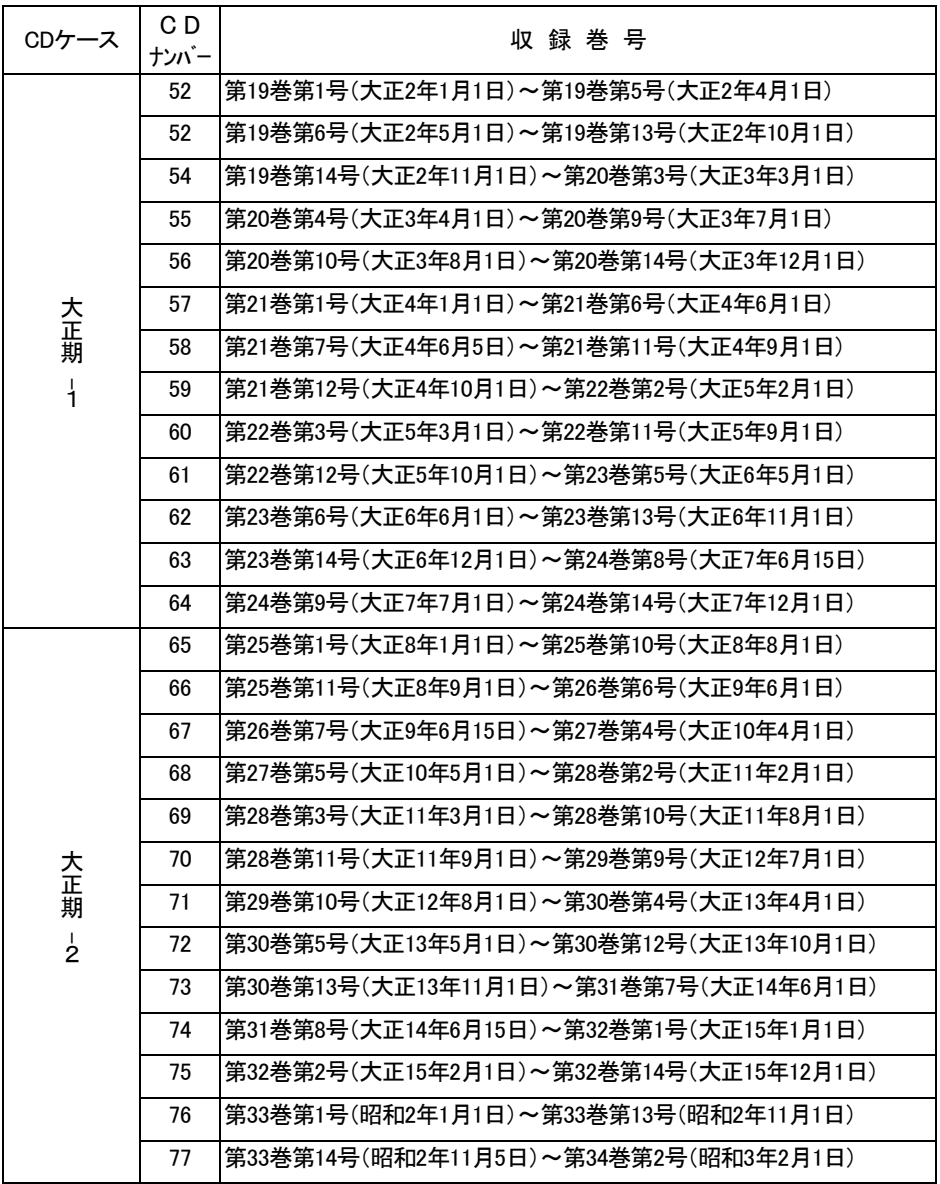

# 2.インストールとアンインストール (ソフトの導入と削除)

### $2 - 1$

CD-ROM 版近代文学館⑥ 太陽 をインストールするには、以下の手順に従ってください。

- ① システムディスクを CD-ROM ドライブに挿入します。
- ② 「マイ コンピュータ」から CD-ROM ドライブを開き、「Setup.exe」をダブルクリックしください。 また、Windows の「スタート」メニューから「ファイル名を指定して実行」を選択し、「D:¥Setup.exe」と 入力しても同様です(CD-ROM ドライブが D ドライブの場合。パソコンの環境に合わせて、ドライブ 名を変更してください)。
- ③ インストーラが起動しますので、画面の指示に従ってインストールを進めてください。
- ④ インストールが完了したら、パソコンを再起動します。

### 【重要事項】

インストールがうまくいかない場合は以下の内容をご覧下さい。 このアプリケーションを使用するには、パソコンに ODBC ドライバが組み込まれており、かつ DCOM がインストールされている必要があります(パソコンに ODBC が組み込まれていない場合 は、メッセージが表示されてインストールが中断されます)。

パソコンに ODBC ドライバが組み込まれていないか、あるいは不明な場合は、システムディスク内 の「MDAC」フォルダ内にある「Mdac\_typ.exe」を実行して、ODBC ドライバを組み込んでください。

また、DCOM が組み込まれていないか、あるいは不明な場合は、システムディスク内の「MDAC」 フォルダ内にある「DCOM98.exe」(Windows98)あるいは「DCOM95.exe」(Windows95)を実行し て、DCOM を組み込んでください。(WindowsNT の場合、DCOM をインストールする必要はあり ません)

### $2 - 2$ .

パソコンからアプリケーションをアンインストール(削除)するには、以下の手順に従ってください。

- ① Windowsの「スタート」メニューから「設定」→「コントロールパネル」を選択し、「アプリケーションの 追加と削除」を実行します。
- ② 一覧の中から、「太陽 CD-ROM 版」を選択して、「追加と削除」ボタンをクリックします。
- ③ アンインストール画面が表示されますので、画面の指示に従ってアプリケーションをアンインストー ルしてください。

### 3. 起動から終了まで

CD-ROM 版「太陽」では、雑誌「太陽」全531冊の全ページを画像として提供していま す。これにより、記事の文章だけでなく、豊富な図版や広告なども、原本と同じレイアウト で見ることができます。

 また、詳細な書誌情報と高機能な検索機能により、「太陽」全531冊に収録されている 記事情報を、様々な角度から自由に検索できるようになりました。

### 3-1.起動する

- ①タスクバーの「スタート」メニューから「プログラム」を選択すると、メニューが開き、『太 陽』が表示されます。
- ②「太陽CD―ROM版」の中の「太陽CD―ROM版」をクリックします。
- ③閲覧方法の選択画面が起動します。

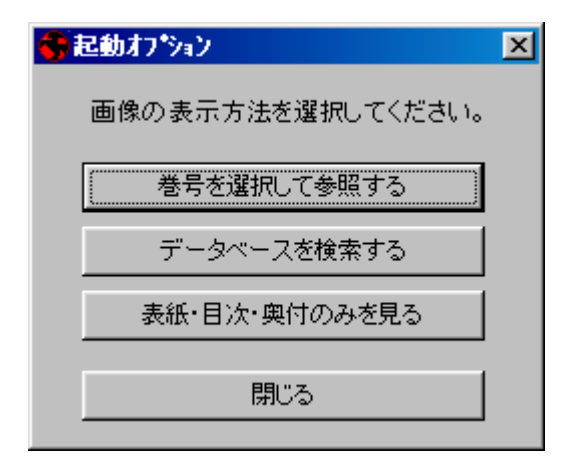

### 3-2.閲覧・検索方法概略

起動オプション画面では、さまざまな閲覧方法により太陽を利用することができます。

閲覧方法としては次の 3 つがあります。

 巻号を選択して本文を見る(→12頁) ある特定の巻号を見る場合に使用します。 書誌を検索して本文を見る(→24頁) 目次の記事を検索して、その記事が記載され

#### ている画像を見る場合に使用します。

# 表紙・目次・奥付のみを見る(→42頁)各巻号の表紙・目次・奥付のみを見る場合に使 用します。

また、本文画像については次のような機能があります。

 拡大・縮小(→14頁) パンウィンドウ(→15頁) 表示コマと連動したレコード詳細情報表示(→20頁)

しおり機能(→20頁)

3-3.終了

①メニューバーの中から「ファイル」を選び、「終了(X)」をクリックする。またはツールボタン の <mark>り</mark> をクリックするか、ウィンドウの<mark>×1</mark>マークをクリックする。

②「システムを終了しますか?」と表示されたら、「はい」をクリックする。

# 4.巻号を選択して本文を見る

# 4-1.巻号を選択する

- ① 起動オプションの「巻号を選択して本文を見る」をクリックすると、メイン画面にうつりま す。
- ② ご覧になりたい巻号の収録されたCD-ROMをドライブに挿入します。

※収録巻号の詳細は5頁を参照してください。

③ 「ファイル」メニューの中の「巻号を選択して本文を見る」を実行するか、ツールバーの「C Dの内容を参照」ボタンをクリックすると、次の巻号選択画面が表示されます。

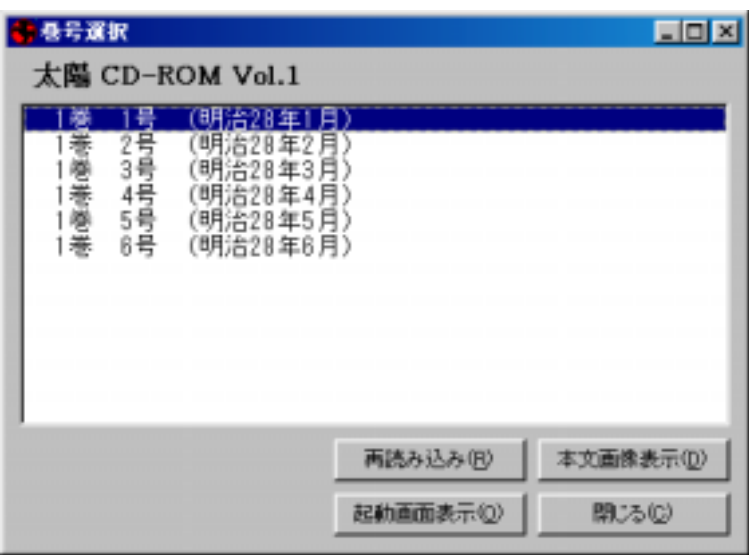

④ドライブに挿入されているCD-ROMに収録された巻号が一覧表示されます。

見たい巻号を選択して、ダブルクリックするか、「本文画像表示」ボタンをクリックすると、選 択した巻号が表紙から表示されます。

※他の機能を使用中でもツールバーの ボタンをクリックすると巻号選択画面が表 示されます。

### 4-2.本文画像表示

表示された本文画像を見る際、以下のようなさまざまな便利な機能があります。

#### a.)コマの移動

指定した巻号の本文が表示されると、まずその巻号の表紙が表示されます。 他のページを見るためにはコマを移動させることが必要です。

※コマとは、巻号 1 冊ごとに表紙画像から見開きで表示された画像カットのことです。表 紙を 1 として以下続く画像にそれぞれ連続した番号が付いています。これをコマ番号と いいます。ノンブル(ページ数)とは異なりますのでご注意下さい。

コマを移動するには、「コマ」メニューから以下のコマンドを実行するか、あるいはツール ボタンを選択します。

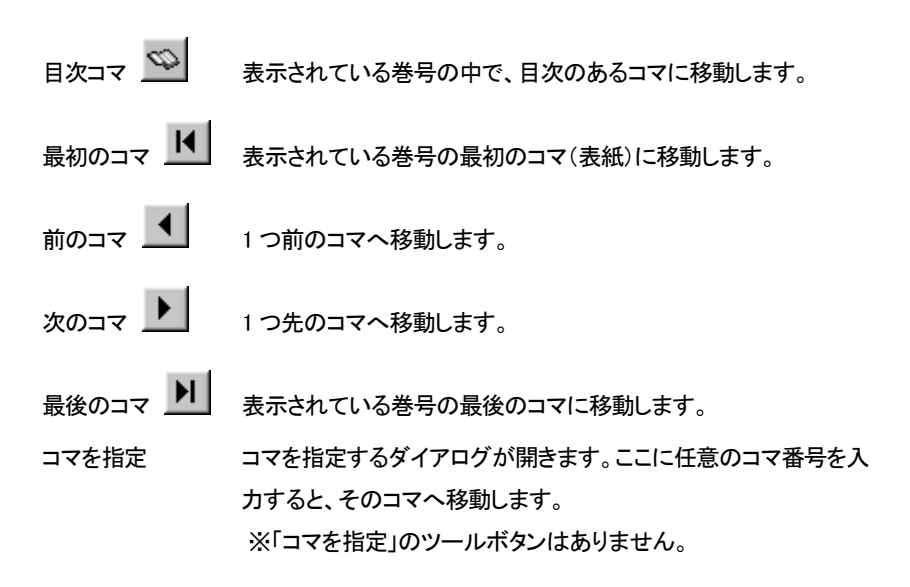

「前のコマ」「次のコマ」を連続してクリックすると、コマ表示をとばしてゆくことができます。 コマを順番に表示させてめくるには**コマの自動めくり**(→14頁)を参照してください。

また、コマ単位ではなく、書誌の記事単位で移動する方法については、**記事単位で移動** (→14頁)を参照してください。

### b.)コマの自動めくり

コマを自動的にめくるには、「コマ」メニュー、もしくはツールボタンから以下のコマンドを 実行します。

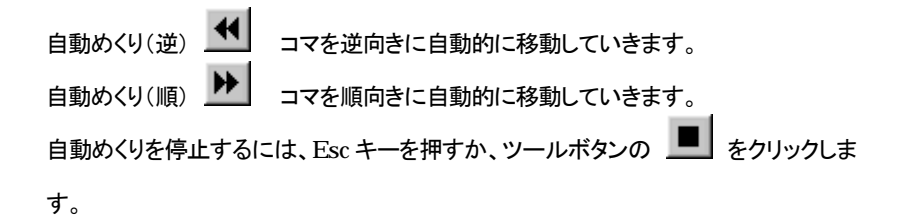

### c.)記事単位で移動

記事をコマずつではなく、書誌の記事単位で前後に移動するには、「コマ」メニューから 以下のコマンドを実行します。

前の記事 表示されているコマより一つ前の記事の先頭画面に移動します。

次の記事 表示されているコマより後ろの次の記事の先頭画面に移動します。

※現在表示されているコマに複数の記事がある場合は、同一コマ内の記事ではなく、1 コ マ以上前または後ろのコマにある記事に移動します。

### d.)表示サイズの変更

 表示されている画像は、原寸の 1%から 200%の割合で拡大・縮小することができます。 画像の表示サイズを変更するには、「表示」メニュー、もしくはツールバーから以下のコマ ンドを使用します。

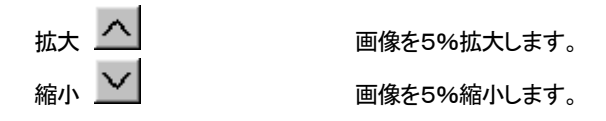

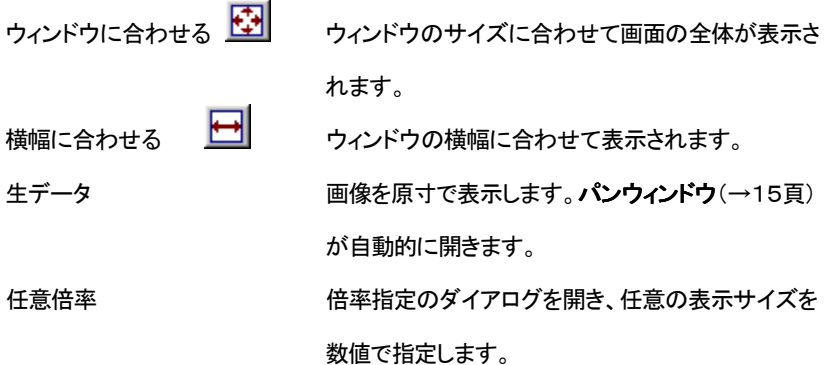

※「生データ」「任意倍率」はツールボタンから実行できません。

なお、表示画面のうち見たい部分をドラッグして範囲指定した上で、選択部分をダブルク リックすると、指定した箇所を拡大することができます。

#### e.)画像を回転させる

表示された画像によっては太陽原本の口絵などが横向きになっているために画像が横 向きになることがあります。これは画像を回転させることで見やすくすることができます。

「表示」メニューから回転を選択すると、時計回りで 90・180・270 の各角度が表れます。 このうち見やすい角度を選択してクリックすると、回転した画像が表示されます。

ツールバーの「回転」ボタン トン おり をクリックすると、現在の表示を基準として時計回り に 90 度回転します。

※画像を回転させると、表示サイズも画面の大きさに合わせて変化します。

#### f.)パンウィンドウ

拡大表示されている画像が、画像全体の中でどの部分に位置するかを示す小さなウィ ンドウです。

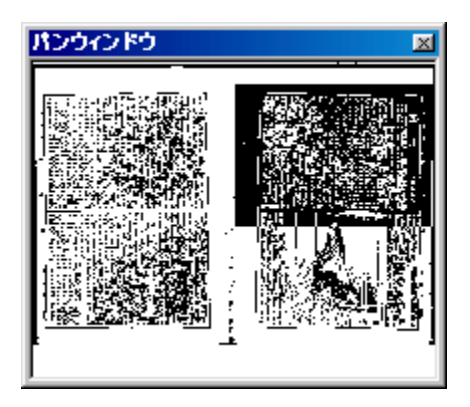

 パンウィンドウには、現在画面で表示されている部分が反転して表示されています。こ の反転部分をマウスでドラッグして移動させると、それに合わせて表示画像も動きますの で、スクロールバーを使わずに簡単に表示位置を動かすことができ、かつ現在見ている 部分が画面のどこにあたるのかが確認できます。

 パンウィンドウを表示するには、「表示」メニューから「パンウィンドウ」を実行するか、ツ ールボタンの ■ をクリックします。また、生データ表示を選択すると、自動的にパンウ ィンドウが表示されます。

※画像印刷ではパンウィンドウは印刷されません。

### g.)カラー画像表示

以下の表に掲載されているカットは、モノクロ画像の他にカラー画像があります。

カラー画像の有無は、ツールボタンの <u>|2|</u> が赤くなっているかどうかで判断することが できます。

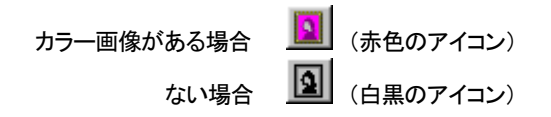

- ① 「表示」メニューの「カラー画像表示」を実行するか、ツールボタンの <mark>||</mark>|| <sub>を</sub>クリックす ると、カラー画像のあるコマではカラーで表示されます。
- ② カラー画像表示後にモノクロ画像に戻る場合は、①と同じ操作を行います。
- ③ カラー画像の前後の記事を見る場合は、通常の操作と同じです(→13頁)。 ※カラー画像のないコマでは実行できません。

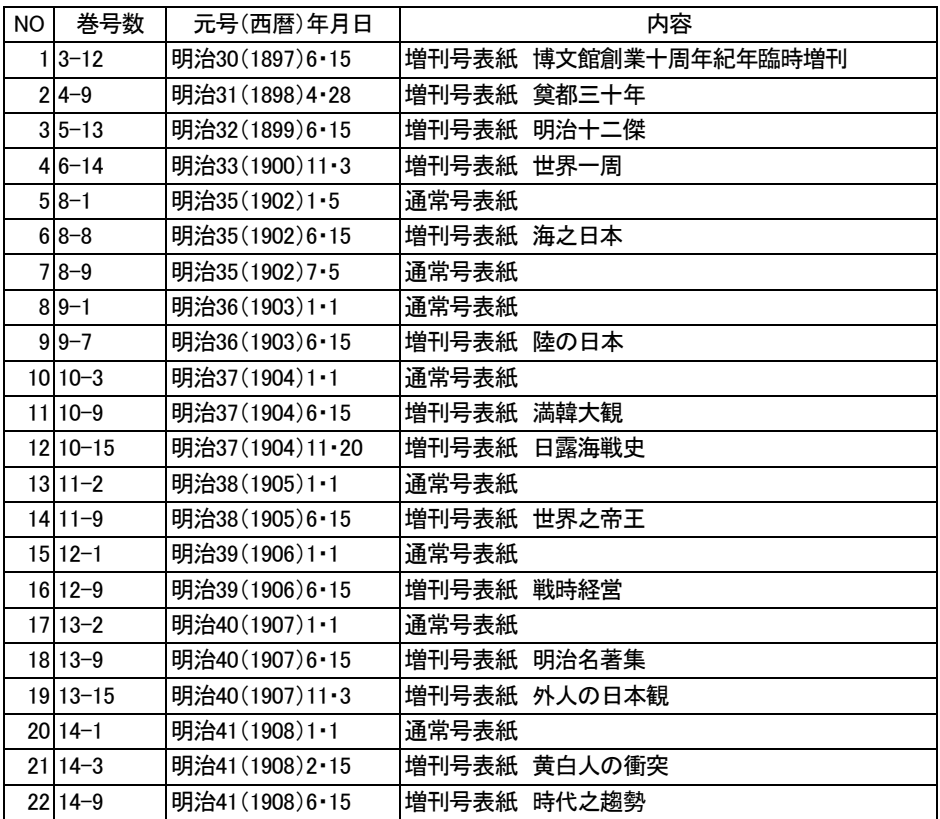

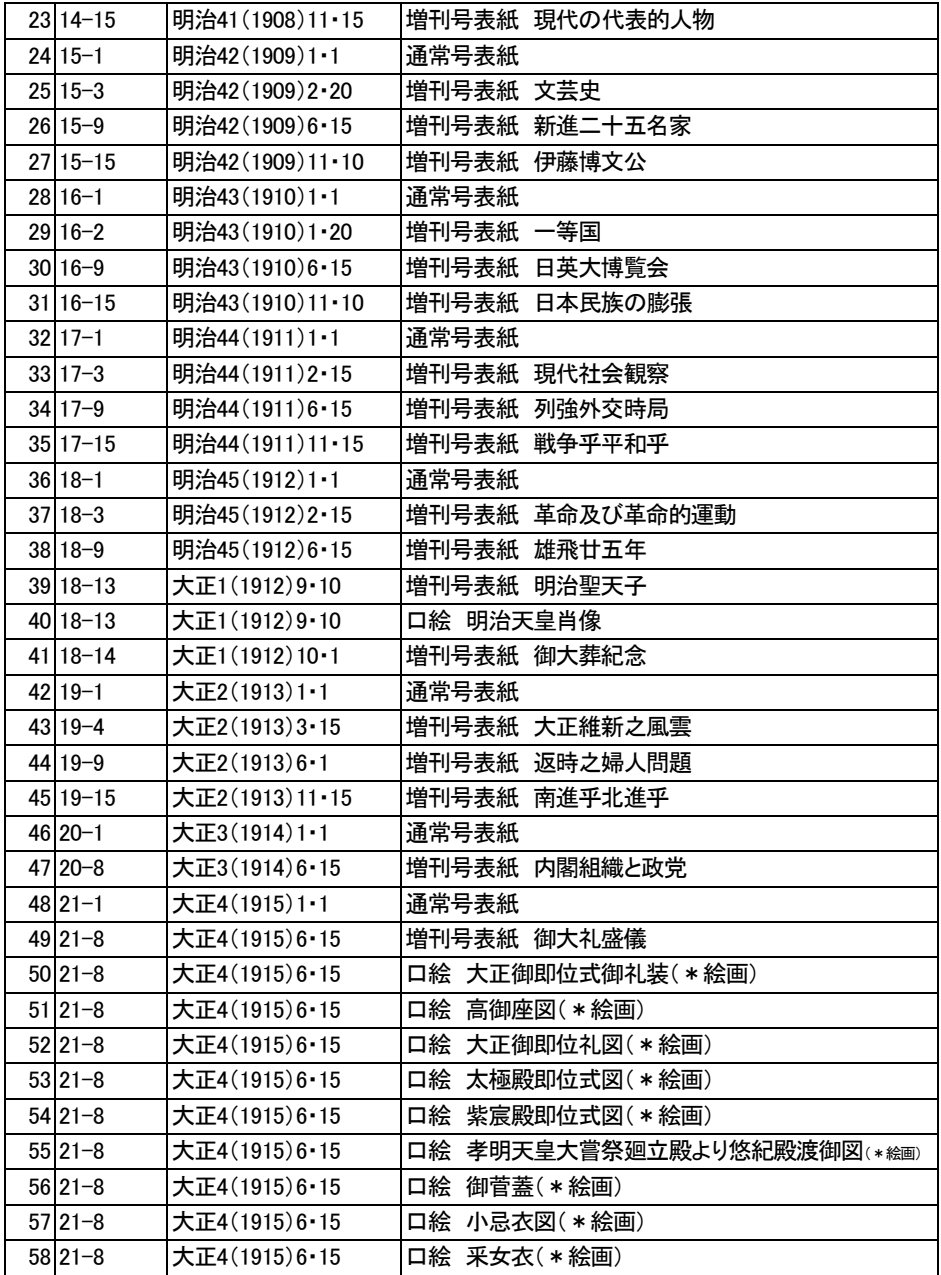

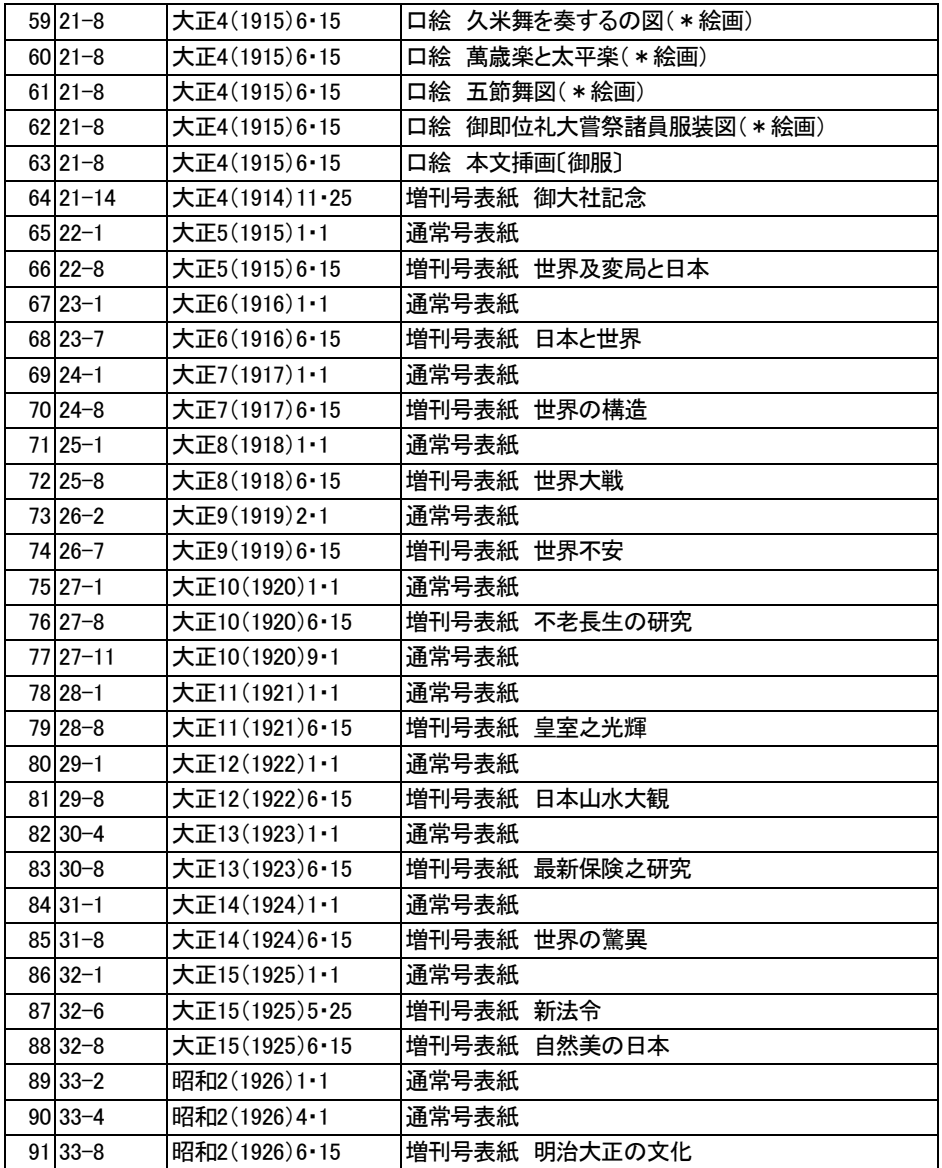

### h.)レコード詳細表示

現在表示されているコマに掲載されている記事の書誌情報を表示します。

①「表示」メニューから「レコード表示」を実行します。

②記事のレコードの詳細ウィンドウが開き、書誌情報が表示されます。

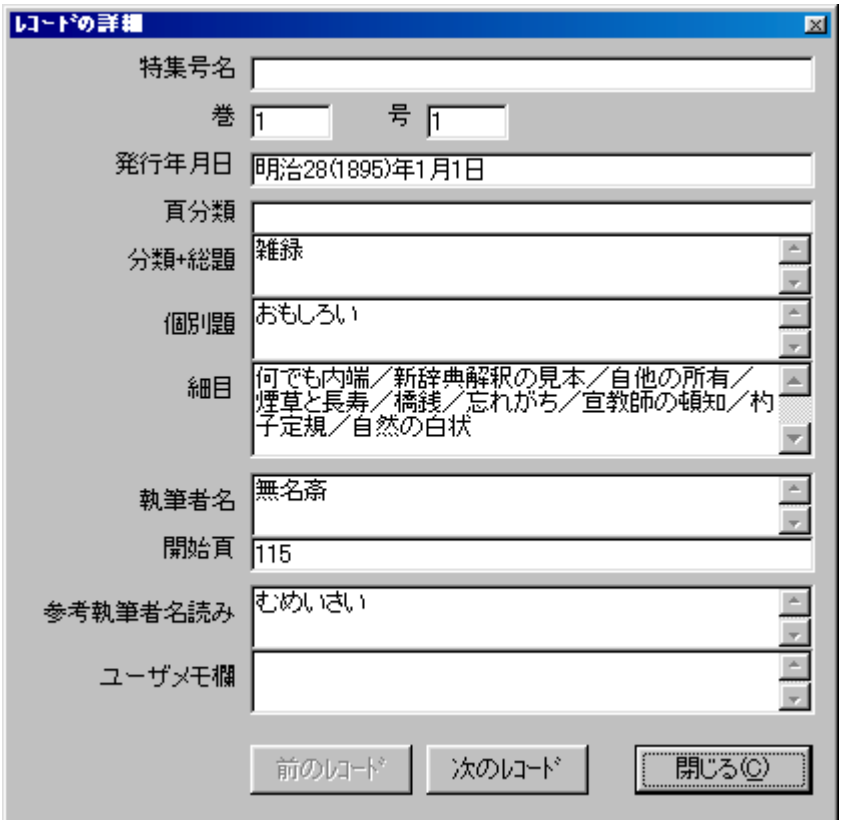

※1 つのコマ内に複数の記事が掲載されている場合には、「前のレコード」「次のレコー ド」ボタンによって詳細情報を移動させることができます。

※ここでユーザメモ欄の更新(→37頁)はできません。

# i.)しおり機能

しおり機能を使用すると、しおりに登録されているコマにいつでも戻ることができます。

しおりの登録

コマをしおりに登録するには、登録したいコマが表示されているときに、「コマ」メニューの

「しおりに追加」を実行するか、ツールボタンの 20 をクリックします。

登録したしおりの使用法

①「コマ」メニューの「しおり表示」を実行するか、ツールボタンの 2 をクリックすると、 次のようなしおりウィンドウが開き、登録してあるコマが一覧表示されます。

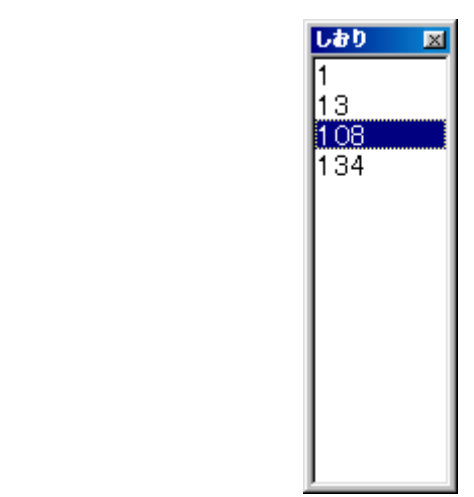

※コマが登録されていない場合にはしおりウィンドウの中にコマ番号が表示されません。

②表示させたいコマ番号をダブルクリックすると、そのコマに移動します。

※しおりウィンドウに登録されているコマ番号をすべて削除するためには、「コマ」メニュ ーから「しおりのクリア」を実行します。

※任意のコマ番号のみ削除することはできません。

※しおりの設定は同一巻号についてのみ有効です。違う巻号にまたがったコマについて

しおりを使用することはできません。

# 4-3.本文画像印刷

現在表示されている巻号の画像を印刷するには、以下のようなコマンドを実行します。 ①「ファイル」メニューから「印刷」を実行するか、ツールボタンの タン をクリックします。 ②次の印刷設定ダイアログが表示されます。

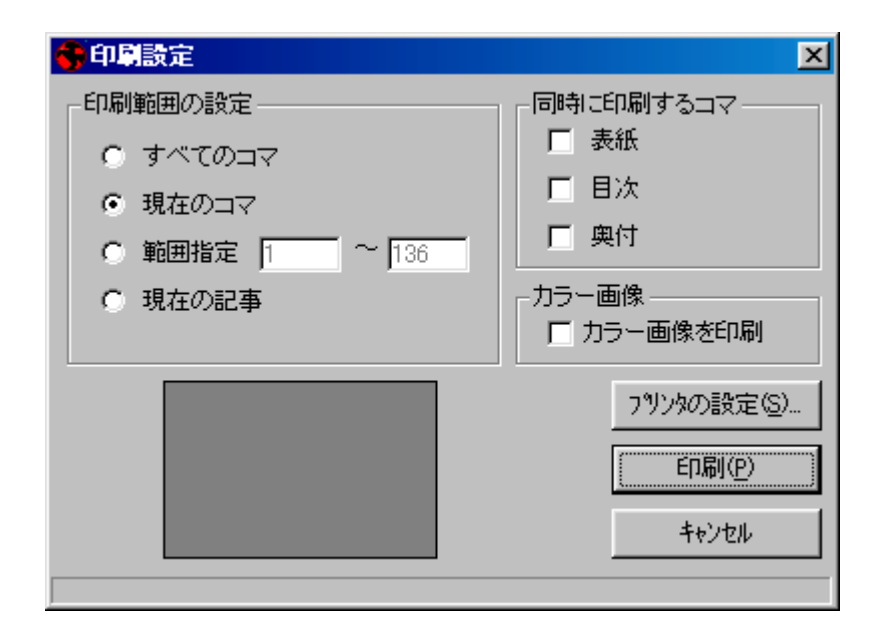

③ここで印刷の設定をおこなって、「印刷」ボタンをクリックすると、印刷が実行されます。 以下、この「印刷設定」画面で使用する用語についてご説明いたします。

「印刷範囲の設定」

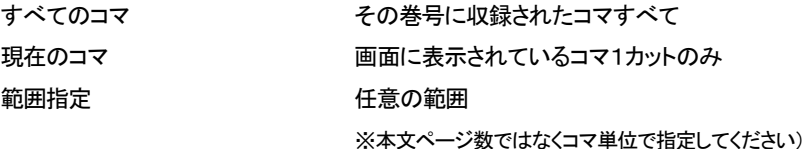

現在の記事 ファインス 画面に表示されているコマの開始から終了まで。 同一コマ内に二つ以上の記事がある場合は、 レコードの詳細表示で該当記事がどれにあたっ ているか確認することをお勧めします。

「同時に印刷するコマ」

現在表示されている冊子の、表紙・目次・奥付を同時に印刷することができます。 同時に印刷したいコマの種類をクリックしてチェックしてください。

「カラー画像」

印刷範囲の中にカラー画像が存在する場合は、カラーを印刷するかどうかの指定も 可能です。

# 5.書誌を検索して本文を見る

# 5-1.書誌を検索する

書誌を検索するには、大きく2つの方法があります。

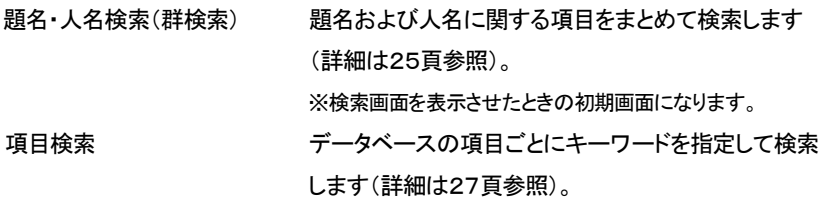

### a.)検索の方法

①検索画面に入るには、3 通りの方法があります。

 起動オプション画面で「データベースを検索する」をクリックする。 メイン画面の「ファイル」メニューから「検索」を実行する。

ツールボタンの 【● をクリックする。

②次の書誌検索画面が表示されます。ここでは「題名・人名検索」画面が表示されます。 「項目検索」を実行する場合は、ツールボタンの下部にある「項目検索」のタブをクリックし てください。

※検索項目には、

A)年月日・巻号・CDNO.の各項

B)特集号名・頁分類・分類+総題・個別題・細目・執筆者名

C)参考執筆者名読み・ユーザメモ欄

の3種類の項目があります。

各項目の詳細は「凡例」中の「検索用データ凡例」をご参照下さい。

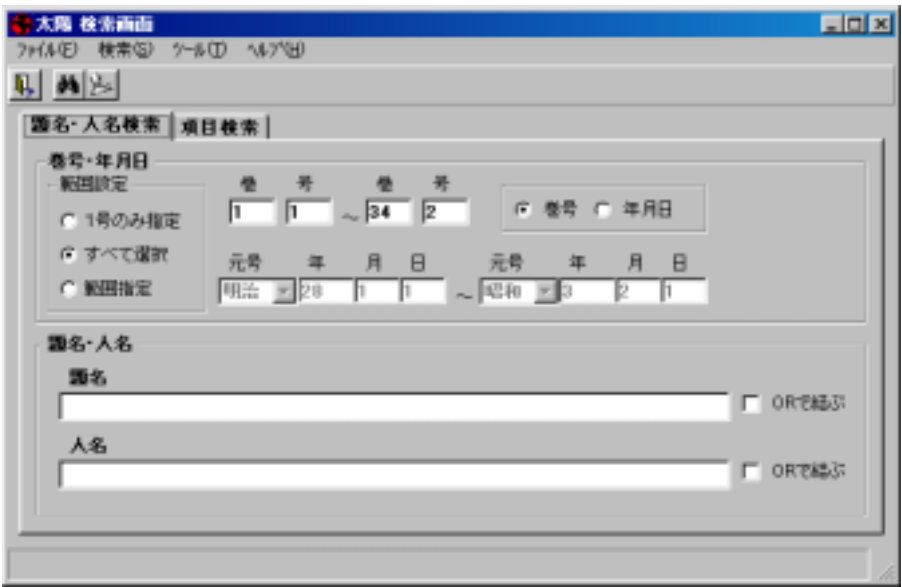

# b.)題名・人名検索(群検索)

題名および人名に関する複数のデータベース項目を網羅的に検索します。

題名・人名検索で検索される項目は、次の通りです。

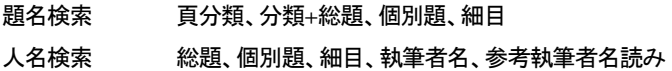

※「項目検索」に比べて、検索対象項目が多いため検索にやや時間がかかります。

題名・人名検索を実行するには、以下のコマンドを実行してください。

① 検索したい巻号・年月日の範囲を指定します。

範囲設定の指定には、次の 3 つの種類があります。

- 1号のみ指定 任意の1冊を指定します。
- すべて選択 創刊号から終刊号まですべての巻号から検索します。

範囲指定 巻号ないし年月日で任意の範囲を指定します。

- ② 検索対象とする範囲を、巻号で指定するか、年月日で指定するか、クリックしてくださ い。
- ③ 「1 号のみ指定」、「範囲指定」では、任意の巻号・期間の範囲の最初と最後を指定し てください。

※「すべて選択」では巻号・年月日の指定はできません。

 巻号で範囲を指定する場合、巻のみを指定して号を指定しなければ、指定した巻す べてが範囲に含まれます。同様に、発行年月日で範囲を指定する場合、日あるいは月 を指定しなければ、それぞれ指定した月あるいは年すべてが含まれます。

④ 「題名」欄か「人名」欄にキーワードを入力して、「検索」メニューの中の「検索」を実行 <u>するか、ツールボタンの 【 イ</u>をクリックしてください。または、キーワード入力欄でキー ワード確定後にEnterキーを押して下さい。

 「題名」欄と「人名」欄の両方にキーワードを入力した場合は、両方のキーワードを 含むレコードが検索されます。

キーワードは複数指定することもできます。複数のキーワードを入力する場合は、 キーワードとキーワードの間をスペース(半角でも全角でも可)で区切って下さい。

 「ORで結ぶ」をチェックしていない場合、入力したすべてのキーワードを含む レコードが検索されます。

 「ORで結ぶ」をチェックした場合、入力したキーワードのうち、いずれかを含む レコードすべてが検索されます。

⑤ 検索結果ウィンドウが開き、検索の結果が表示されます。

※より高度な検索条件の設定については、高度な検索の方法(→28頁)を参照して 下さい。

⑥ 設定した検索条件をすべてクリアするには、「検索」メニューから「検索条件のクリ ア」を実行するか、ツールボタンの 2022 をクリックして下さい。

### c.)項目検索

複数のより詳細な検索項目に直接キーワードを指定して検索します。

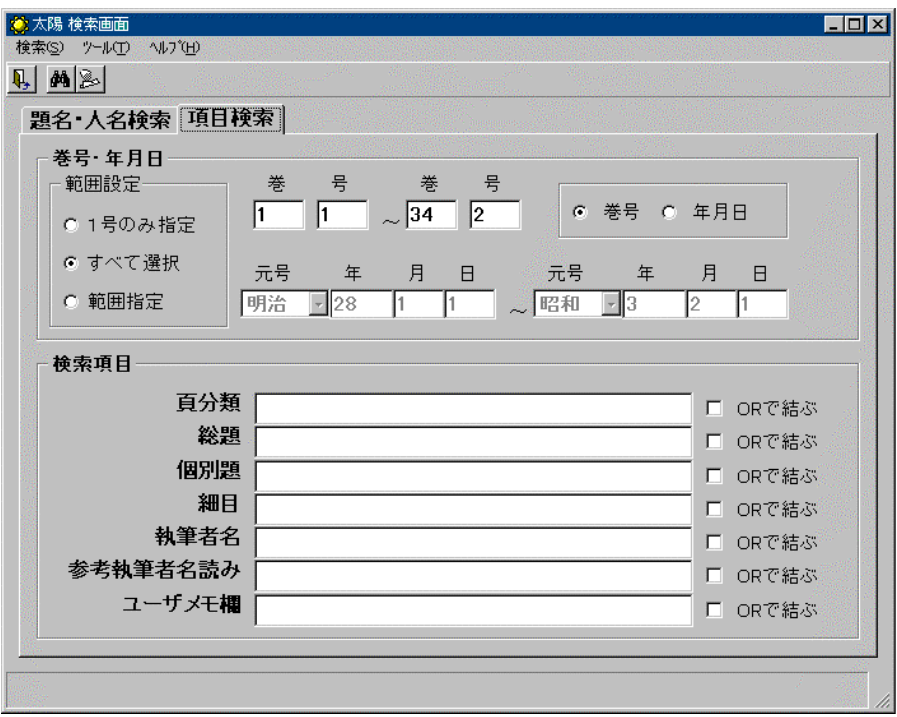

①巻号・年月日の範囲を指定します。(→25頁)

②検索項目欄にキーワードを入力して、「検索」メニューの中の「検索」を実行するか、ツ

ールボタンの **飾** をクリックして下さい。

※項目検索でもキーワードを複数指定することが可能です。(→26頁)

③検索結果ウィンドウが開き、検索の結果が表示されます。

- ④設定した検索条件をすべてクリアするには、「検索」メニューから「検索条件のクリア」を 実行するか、ツールボタンの をクリックして下さい。
	- ※より高度な検索条件の設定については、高度な検索の方法(→28頁)を参照して下 さい。
	- ※検索に使用する検索項目がある程度限定される場合は、使用しない項目を検索画 面に表示させないようにすることができます。検索に使用する項目のみを表示させ る方法については、項目の選択(→29頁)を参照して下さい。

# 5-2.高度な検索の方法

# a.)検索方法の指定

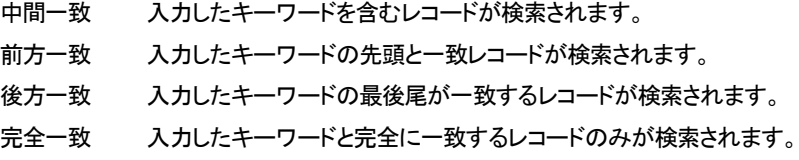

### b.)項目間の条件

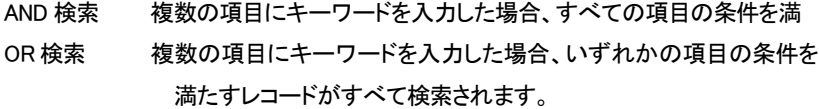

これらの条件を設定するには、以下の手順を実行してください。

①「ツール」メニューから「検索オプション」を実行します。 次の「オプション設定」画面が表示されます。

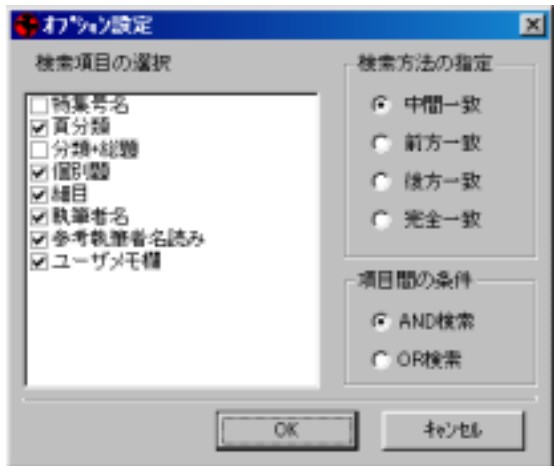

②「検索方法の指定」および「項目間の条件」を選択します。

③「OK」ボタンをクリックします。

# c.)項目の選択

 項目検索において、検索に使用する項目のみを表示し、使用しない項目を非表示にす るには、以下の手順を実行します。

① 「ツール」メニューから「検索オプション」を実行します。 次の「表示オプション設定」画面が表示されます。

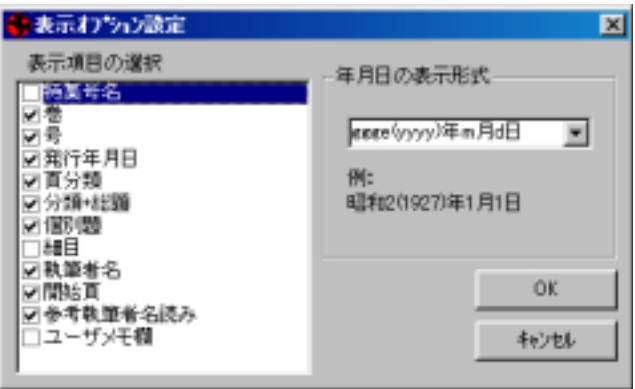

② 左側に検索項目が一覧表示されていますので、検索に使用する項目をチェックし、使 用しない項目のチェックマークを外します。

③ 「OK」ボタンをクリックします。

# 5-3.検索結果の表示

検索を実行すると、以下のような画面が表示されます。

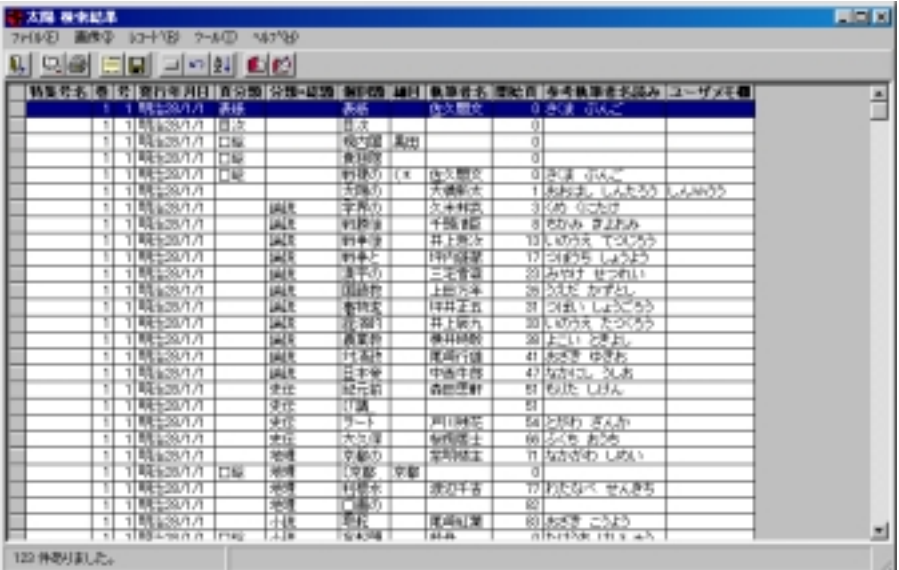

検索結果を利用するために、さまざまな機能が備わっています。

# a.)表示項目の選択

検索結果のうち、見たい項目だけを表示して、それ以外の項目を非表示にすることができ ます。

表示項目を選択するには、以下の手順を実行してください。

① 「ツール」メニューから「結果表示オプション」を実行します。 次の「表示オプション」画面が表示されます。

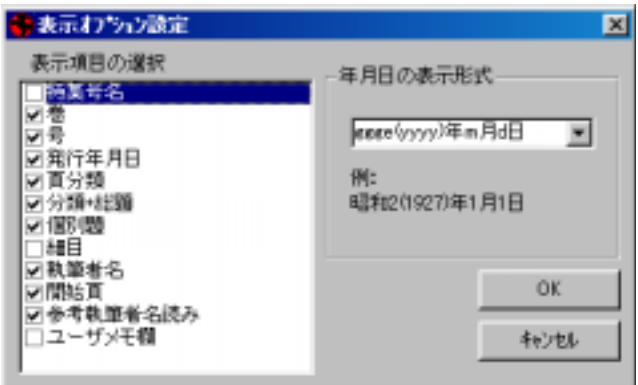

②左側に、項目の一覧が表示されていますので、表示する項目をチェックし、表示しない の項目のチェックマークを外します。

※最低1つの項目を表示させる必要があります。

③「OK」ボタンをクリックします。

### b.)レコード詳細表示

- ① 「レコード」メニューから「レコード詳細表示」を実行するか、ツールボタンの クリックすると、レコード詳細画面が開き、選択されているレコードの内容が帳票形 式で表示されます。
- ② 「前のレコード」および「次のレコード」ボタンで、レコードが移動します。

※詳細は 20 ページをご覧下さい。

### c.)本文画像表示

検索した結果から見たい記事の画像を表示します.

① 「画像」メニューから「画像表示」を実行するか、ツールボタンの「画像表示」 を

クリックすると、選択されているレコードの本文画像が表示されます。また、レコードを ダブルクリックしても同様です。

② ドライブに挿入されている CD-ROM と違う CD-ROM に収録されている巻号を表示し ようとした場合は、CD-ROM の差し替えが要求されます。指示にしたがって適切な CD-ROM を挿入してください.。

※画像CDの収録巻号は5頁を参照してください。

- ③ 画像は冊子単位で読み込まれますので、自由にコマを移動することができます。
- ④ 表示された画像から検索結果に戻る場合は,、「ファイル」メニューの「検索結果画面 に戻る」をクリックしてください(「検索結果画面に戻る」のツールボタンはありません)。

### d.)並べ替え

検索結果を並べ替えるには、以下の手順を実行します。

① 「レコード」メニューから「並べ替え」を実行するか、ツールボタンの 2↓ をクリックし ます。以下の「レコード並べ替え」画面が表示されます。

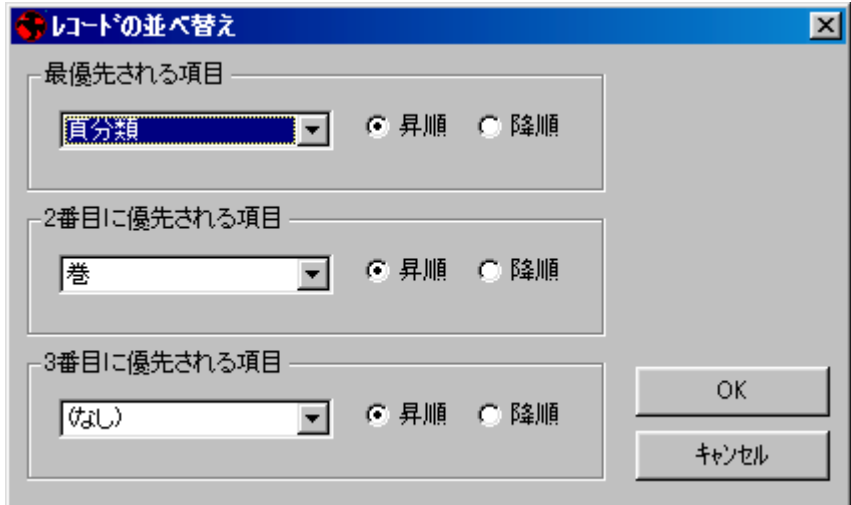

- ② 並べ替えのキーになる項目(3 つまで)および昇順か降順かを選択します。
- ③ 「OK」ボタンをクリックします。

④ 並べ替えを行った結果を元に戻すには「最優先される項目」で(なし)を選んでくださ い.。

### e.)絞込み

検索結果をさらに絞り込むには、以下の手順を実行します。

① 「レコード」メニューから「絞込み」を実行するか、ツールボタンの ■■ をクリックしま す。以下のダイアログが表示されます。

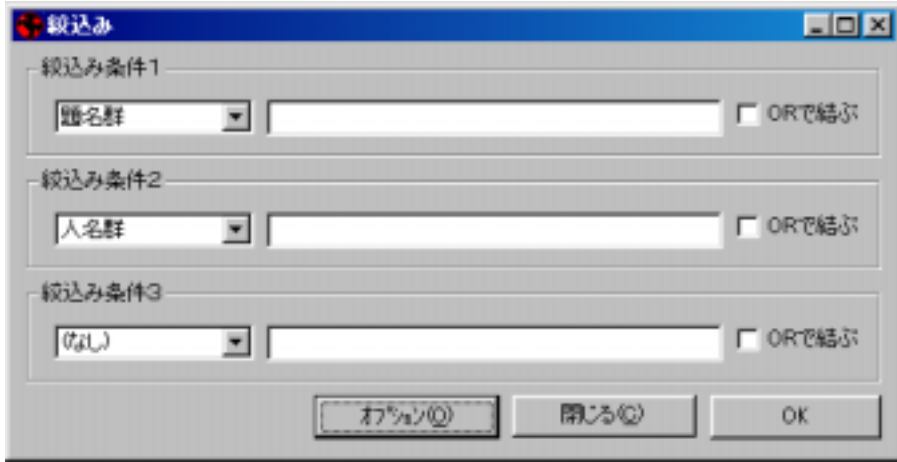

- ② 絞込みの条件を入力します。入力の方法は、通常の検索条件と同様です。
- ③ 「OK」ボタンをクリックします。
- ④ 一度絞り込んだ結果を元に戻すには、「レコード」メニューから「絞込みを元に戻す」 か、ツールボタンの 2 を実行してください。

# 5-4.検索結果の印刷

### a.)検索結果の印刷

「ファイル」メニューから「検索結果の印刷」を実行するか、ツールボタンの <mark>トマ</mark> <sub>をクリ</sub> ックすると、印刷プレビューが表示されます。ここでツールボタンの <mark>(参</mark>)をクリックすると 検索結果が帳票形式で印刷されます。

- ※検索結果画面でいくつかの項目を非表示にしている場合でも、すべての項目が印刷さ れます。
- ※検索結果画面の表示と同じレイアウト(表形式)での印刷には対応しておりません。お 好み形式で印刷したい場合は、検索結果をエクスポート(→37頁)してご利用くださ い。

※印刷プレビューの表示は、ズームを指定することで表示を拡大・縮小できます。

### b.)本文画像印刷

 本文画像を画面に表示せずに、検索結果から任意の記事を直接印刷することができま す。

- ① 最初に印刷する記事を選択します。検索結果画面からレコードを選択(複数可)して、 スペースボタンを押すか、マウスを右クリックして「レコード選択」を選択します。
- ② 選択されたレコードは、一番左の行にアスタリスク(\*)が付きます。選択を解除する場 合は、①と同様の手順を繰り返してください。
- ③ レコードの選択が終わったら、「画像」メニューから「画像印刷」を実行するか、ツールボ タンの ● をクリックします。

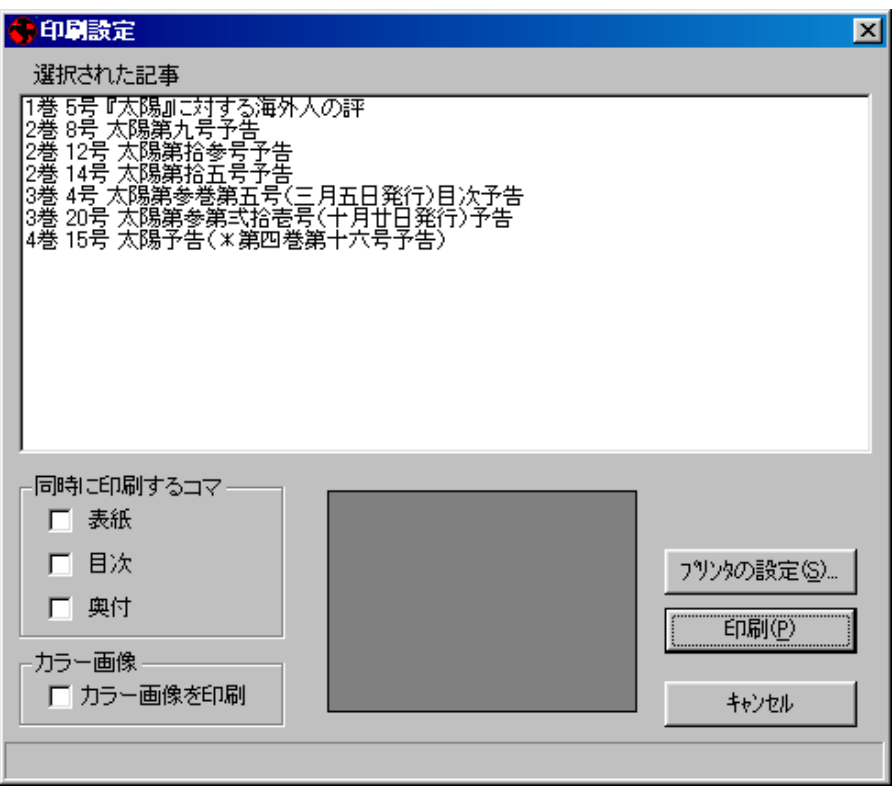

④ 「印刷設定」画面が開き、選択した記事が一覧表示されています。内容を確認して、「印 刷」ボタンをクリックすると、選択した記事の本文画像が順に印刷されます。

選択した記事の巻号の、表紙、目次、奥付を同時に印刷することもできます。「同時に 印刷するコマ」の種類をチェックしてください。

選択した記事にカラー画像が存在する場合、「カラー画像」をチェックすることで印刷す る事ができます。

※複数の巻号の記事を印刷する場合、途中で CD-ROM の差し替え要求が出ることが あります。指示にしたがって適切な CD-ROM をドライブに挿入してください。

### 5-5.検索結果の活用

#### a.)検索結果のエクスポート

検索結果を外部ファイルへエクスポート(別ファイルに保存)するには、以下の手順を実 行してください。

- ① 「ファイル」メニューから「検索結果のエクスポート」を実行するか、ツールボタンの をクリックします。
- ② 「ファイル名を付けて保存」画面が表示されますので、エクスポート先のファイル名を 入力します。
- ③ 「ファイルの種類」の中で、「タブ区切りテキスト」あるいは「カンマ区切りテキスト」の いづれかを選択します。
- ④ 「保存」ボタンをクリックします。

※エクスポートしたデータは、お手持ちの表計算ソフトウェアやデータベースソフトウェ アなどに読み込んで、自由に活用することができます。ファイルの読み込み方法につ いては、ご使用になるソフトのマニュアルをご覧ください。

#### b.)ユーザ項目の更新

「参考執筆者名よみ」と「ユーザメモ欄」の2つの項目は、利用者の方の便宜を考えて自由 にレコードを更新することができます。

- ① 検索結果画面の「レコード」メニューから「ユーザ項目の更新」を実行するか、ツール ボタンの **エン** をクリックします。
- ② 「パスワードの確認」ダイアログが開きますので、パスワードを入力します (最初にこのコマンドを実行すると、パスワードの変更ダイアログが開きますので、新 しいパスワードのみ入力してください。)
- ③ 「レコードの詳細」画面が開きます。ここで、「参考執筆者名よみ」および「ユーザメモ 欄」項目は、入力可能な状態になっています。レコードを移動するか、レコード詳細画

面を閉じると、ユーザ項目の値が更新されます。

※更新された値は、検索に使用できます。

- ※ 一度設定したパスワードを変更するには、「レコード」メニューから「パスワードの 変更」を実行します。「パスワードの変更」ダイアログが開きますので、現在のパス ワードと、新しいパスワードを入力して「OK」ボタンをクリックします。
- ※ パスワードはブランクでも構いませんが、みだりに他の人がデータベースを更新 するのを避けるため、設定することをお勧めします。

# 5-6.オプション

### a.)日付項目の表示形式の変更

 検索結果画面の日付項目の表示形式を設定できます。 「発行年月日」項目の表示形式を変更するには、以下の手順を実行します。

① 「ツール」メニューから「結果表示オプション」を実行します。 次の「表示オプション設定」画面が表示されます。

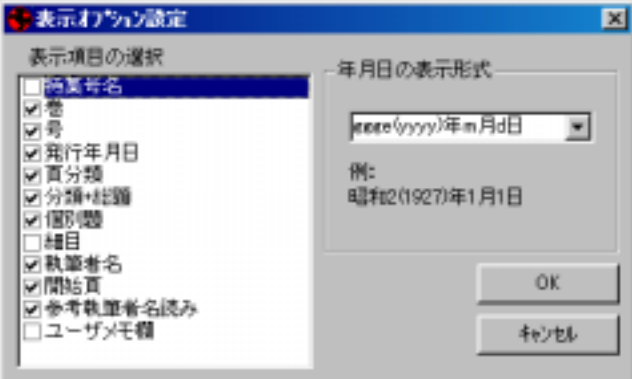

② 「年月日の表示形式」から、適当な形式を選択するか、日付定義文字を使用して直接指

定します(日付定義文字については39頁)。

Enter キーを押すと、下に表示例が表示されます。

③ 「OK」ボタンをクリックします。

# b.)日付定義文字

日付の表示形式を定義するには、以下の文字を適宜組み合わせて使用します。

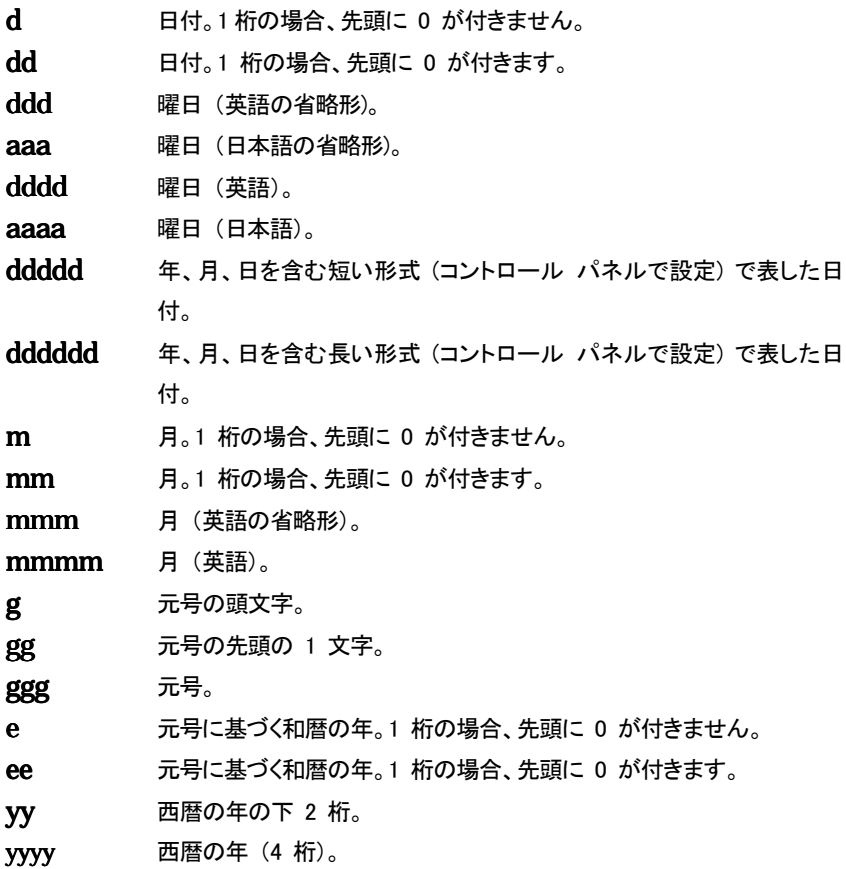

### c.)表示フォントの変更

検索結果を表示するフォントを変更するには、以下の手順を実行します。

① 「ツール」メニューから「表示フォントの設定」を実行します。

次の「フォントの指定ダイアログ」が表示されます。

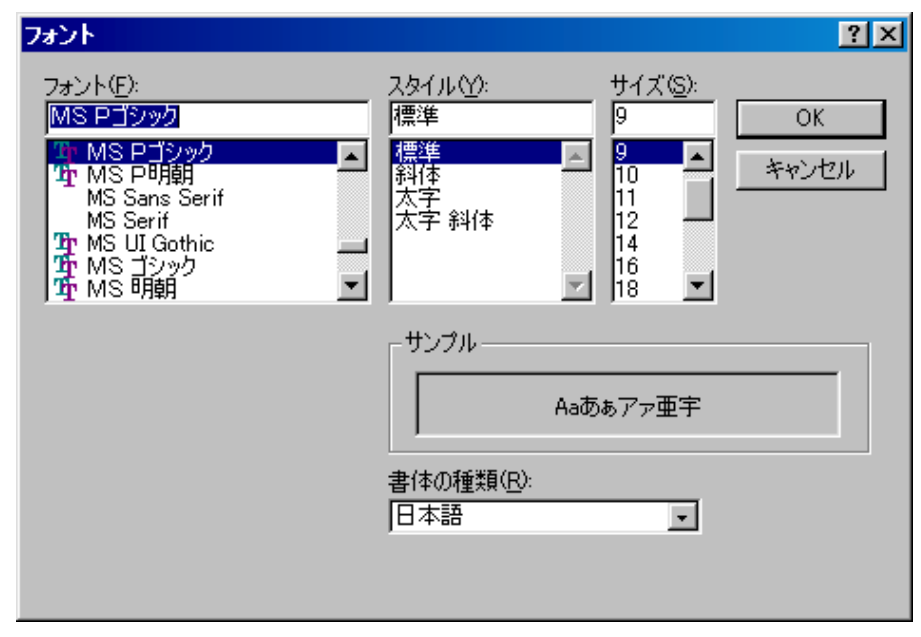

② 使用するフォント、サイズ、スタイルを選択して、「OK」ボタンをクリックします。

# 6.表紙・目次・奥付のみを見る

# 6-1.表紙・目次・奥付のみを見る

書誌的な情報として、表紙・目次・奥付のみを参照することができます。

① メイン画面の「ファイル」メニューから「表紙・目次・奥付を見る」を実行するか、ツール ボタンの ■ ネクリックすると、次の巻号選択画面が表示されます。

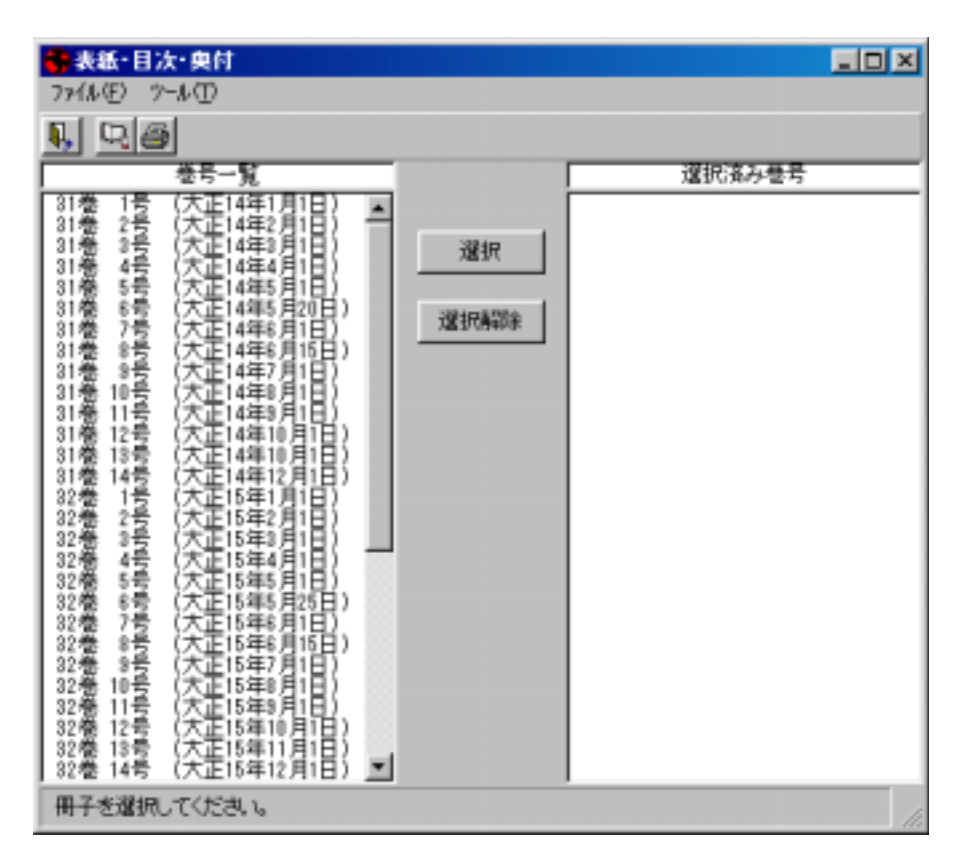

ここで、画面の左側の「巻号一覧」欄に「太陽」全 531 冊の一覧が表示されています。

② 表紙・目次・奥付を見たい巻号を選択して「選択」ボタンをクリックすると、選択した巻号

が右側の「選択済み巻号」欄に一覧表示されます。また、一度に複数の巻号も選択する ことができます。

 1回の操作で複数の巻号を選択する場合は、Altキーを押しながら任意の巻号を選択 し、「選択」ボタンを押してください。

- ③ 「選択済み巻号」欄には、選択した順番で巻号が表示されます。一度選択した巻号を 取り消すには、「選択済み巻号」欄から巻号を選択して「選択解除」ボタンをクリックしま す。
- ④ 見たい巻号を選択したら、「ファイル」メニューから「画像を見る」を実行するか、ツール ボタンの をクリックすると、選択した巻号の表紙・目次・奥付の画像が表示されま す。
- ⑤ 「ファイル」メニューから「印刷」を実行するか、ツールボタンの をクリックすると、 画像を表示せずに直接プリントアウトすることができます。

※通常、表紙・目次・奥付画像は CD-ROM から読み込まれますが、ハードディスクにコ ピーして利用することもできます。表紙・目次・奥付画像をハードディスクから利用する 方法については、表紙・目次・奥付画像をハードディスクから読み込む(→42頁)を参 照してください。ここで表示される画像は、画像ディスクに収められている画像と比べ、 画質が多少劣っています。

### 6-2.表紙・目次・奥付画像をハードディスクから読み込む

表紙・目次・奥付を参照する場合、通常システム CD-ROM から読み込みますが、ハード ディスクにコピーして利用することもできます。

表紙・目次・奥付の画像をハードディスクにコピーするには、以下の手順を実行してくだ さい。

- ①ハードディスクにフォルダを作成し(フォルダ名、及びフォルダの場所は任意)、システ ムディスク内の「Covers」フォルダ内にあるファイルをすべてコピーします。
- ② 「表紙・目次・奥付」画面で「ツール」メニューの中の「オプション」をクリックすると、「画像 の設定」画面になります。

③ 「画像の設定」の中から「ハードディスクから参照する」を選択します。

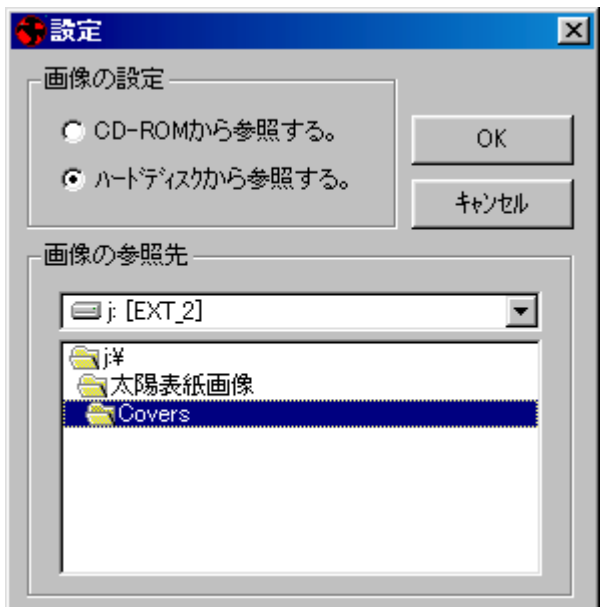

- ④ 「画像の参照先」が表示されますので、①で画像ファイルをコピーしたフォルダを選択 します。
- ⑤ 「OK」をクリックします。

画像ファイルをコピーしたフォルダを移動したり、名前を変更したりした場合は、もう一 度上気の手順を実行してください。

※表紙・目次・奥付画像をハードディスクにコピーするには、約 500MB の空き容量が必要で す。